# **GIGABYTE**<sup>™</sup>

# Q2542

USER'S MANUAL 使 用 手 冊

English

V3 0

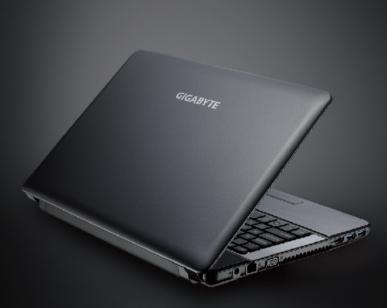

## Congratulations on your purchase of the GIGABYTE Notebook!

This quick start guide will help you to get started with setting up your notebook. For more detailed information, please visit our website at www.gigabyte.com. All specifications are subject to the manufacturer's configuration at the time of shipping and may change without prior notice, written or otherwise.

# **Using GIGABYTE Notebook for the First Time**

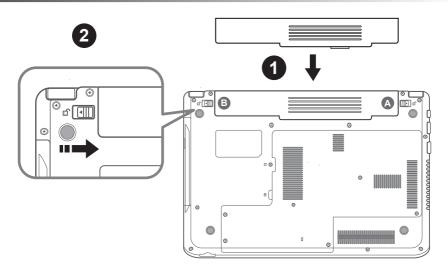

## To install the battery please follow these steps:

- Slide the battery into the slot until both latches (Shown as A & B) "click" into place. You may hear a "clicking" sound, once the battery is secure.
- 2 Slide Latch B to the right to lock the battery in place.

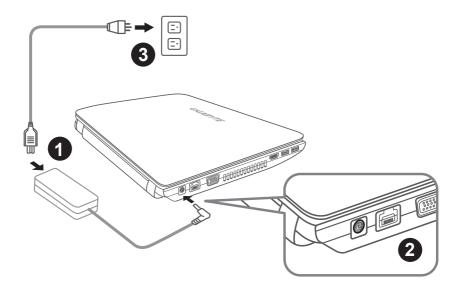

- 1 Connect the the power cord to the AC adapter.
- 2 Connect the AC adapter to the DC-in jack on the left side of the Netbook.
- 3 Connect the power cord to the power outlet.

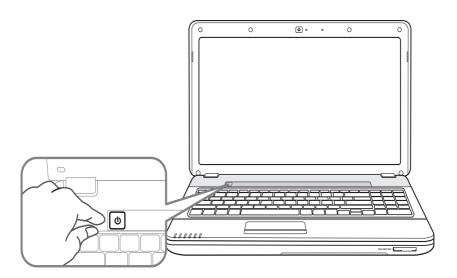

## Switching on the Power:

- 1 The power indicator will be illuminated when the power is switched on.
- 2 After you turn on the Q2542 for the very first time, do not turn it off until the operating system has been configured.
- 3 Please note that the volume for the audio will not function until Windows® Setup has completed.

## Booting up the Q2542 for the first time:

Depending on your configuration, the Microsoft® Windows® Boot Screen will be the first screen that you will see as the notebook starts up. Follow the on-screen prompts and instructions and enter your personal information to complete the setup of the Windows® Operating System.

## Your GIGABYTE Notebook Tour

## **Top View**

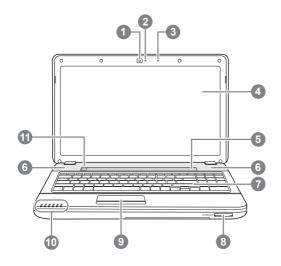

- 1 Webcam
- Webcam Status LED indicator (Optional)
- 3 Microphone
- 4 LCD Display
- 5 Multimedia Keys (Optional)
- 6 Stero Speakers
- 7 Keyboard
- 8 Multi Card Reader 1
- 9 Touchpad Buttons
- 10 Status Indicator Lights 2
- 11 Power on Button
  - 1.Secure Digital (SD)
    - 2.Secure Digital High Capacity (SDHC)
    - 3.Standard Digital eXtended Capacity (SDXC)
    - 4.Multi Media Card (MMC)
    - 5.Memory Stick PRO (MS PRO)
    - 6.Pro HG(MS Pro HG) Card
- Power Status LED
   Power Status LED
  - Battery Status LED
  - HDD Status LED
  - Wireless LAN Status LED
  - A Caps Lock Indicator
  - Num. Lock Indicator

## **Left View**

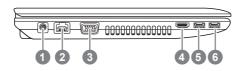

- 1 DC in Jack
- 2 LAN(RJ-45) Port
- 3 External Monitor Port
- 4 HDMI Port
- 5 USB 3.0 Port
- 6 USB 3.0 Port / USB Charger

## **Right View**

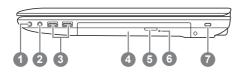

- 1 Headphone Jack
- 2 Microphone Jack
- 3 USB 2.0 Port
- 4 Optical Disk Drive
- 5 Optical Disk Drive Eject Button
- 6 Emergency Tray Release
- 7 Kensington Lock Slot

## **Bottom View**

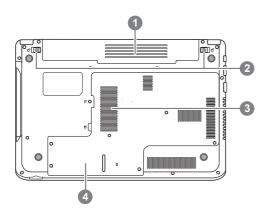

- Battery Bay
- 2 Battery Release Latch
- 3 Cooling Vents
- 4 Compartment Cover

# **Using Function Keys**

Your computer has 16 function keys. The functions assigned to these keys differ for each application. The [FN] key provides extended functions for the notebook and is always used in conjunction with another key.

| Hotkey | Description                                                                                                    |  |
|--------|----------------------------------------------------------------------------------------------------|--|
| Fn+F1  | Places the notebook in Suspend mode. Pressing the Power button returns it to active mode.                                                                                                    |  |
| Fn+F2  | Enables or disables the wireless network connection.                                                                                                    |  |
| Fn+F3  | Enables or disables bluetooth connection.                                                                                                    |  |
| Fn+F4  | Toggles the notebook among various power management modes. The power management modes control many aspects of the device to maximize performance versus battery time.                                                                                                    |  |
| Fn+F5  | Increases the screen brightness.                                                                                                    |  |
| Fn+F6  | Decreases the screen brightness.                                                                                                    |  |
| Fn+F7  | Toggles the display panel On and Off. (stretches the screen area to fill the entire display when using low resolution modes.)                                                                                                    |  |
| Fn+F8  | Allows you to change your selection of where to send your display video. Each time you press the combination of keys you will step to the next choice. The choices, in order, are: built-in display panel only -> external monitor only -> both builtin display panel and external monitor.  NOTE: Must connect and external monitor before booting up. |  |
| Fn+F9  | Enables or disables touchpad. Locking the touchpad will prevent you from accidentally moving the cursor while typing.                                                                                                    |  |
| Fn+F10 | Enables or disables speakers.                                                                                                    |  |
| Fn+F11 | Decreases the speaker volume.                                                                                                    |  |
| Fn+F12 | Increases the speaker volume.                                                                                                    |  |
| Fn+↑   | Stop the current multimedia track.                                                                                                    |  |
| Fn+↓   | Play or Pauses the current/selected multimedia track.                                                                                                    |  |
| Fn+←   | Skip Back to the previous multimedia track.                                                                                                    |  |
| Fn+→   | Skip Forward to the next multimedia track.                                                                                                    |  |
|        |                                                                                                    |  |

# **System Setup**

Pressing the hot keys to adjust BIOS setup, system recovery and boot option menu.

| Hotkey | Function        | Description            |
|--------|-----------------|------------------------|
| F2     | BIOS setup      | Enter BIOS setup       |
| F9     | system recovery | Enter system recovery  |
| F12    | boot option     | Enter boot option menu |

## **Recovery Guide**

## System Recovery (Restore your laptop operating system)

When something is going wrong with the laptop operating system, the storage of the laptop has a hidden partition containing a full back up image of the operating system that can be used to restore the system to factory default settings.

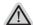

#### Note

- If the storage has been switched or the partition deleted, the recovery option will no longer be available and a recovery service will be needed.
- The recovery function is only available on devices with O/S preinstalled. Devices with DOS do not have the recovery function.

## **Launch System Recovery**

The system recovery feature is preinstalled before the laptop is shipped from the factory. The option menu allows you to launch the Windows recovery tool to reinstall the operating system to factory default.

The brief introduction below will show you how to start the recovery tool and restore your system.

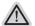

#### All ready to go

Make sure your PC is plugged in. This will take a few minutes.

## Windows 7 Recovery Guide

Turn off and restart the laptop.

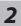

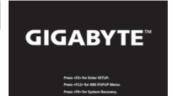

During the laptop turn on process, press and hold F9 key to launch the tool.

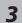

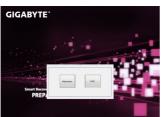

The recovery will be activated and you will see the option buttons on the window. Click on "Recovery" to start it.

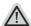

#### Caution

Once the "Recovery" is selected, your personal data and files will be deleted after the laptop starts restoring, and the operating system will be reset to factory default settings.

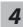

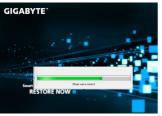

A progress indicator bar will show on the window when the recovery process is running. Please make sure the AC-adapter is plugged in and do not turn off the laptop.

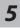

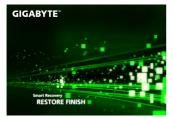

Reboot the laptop after the system recovery is complete.

## **Windows 8 Recovery Guide**

1 Turn off and restart the laptop.

2

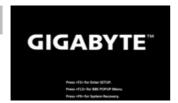

During the laptop turn on process, press and hold F9 key to launch the tool.

3

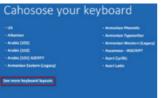

Choose your keyboard layout.

You can press "See more keyboard layouts" to see next page of languages.

4

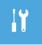

Choose "Troubleshoot" to enter the recovery settings.

(Also you can choose "Continue" to exit recovery system and continue to Windows 8 for files or data backup.)

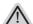

#### There are two options for system recovery

· Refresh your PC

You can refresh your laptop to improve the system stability without losing your files.

· Reset your PC

If you want to remove all of your files, you can reset your PC completely. Caution: All personal data and files will be lost.

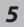

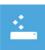

### ■ Choose "Refresh your PC"

[Click on "Next"] > [Choose a target operating system.] > [Click on "Windows 8".] > [Click on "Refresh" to execute recovery function.]

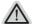

#### Here are what will happen

- Your files and personalization settings won't be changed.
- Your PC settings will be restored to factory default settings.
- · Apps from Windows Store will be kept.
- Apps you installed from discs or websites will be removed.
- A list of removed apps will be saved on your desktop.

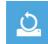

#### ■ Choose "Reset your PC"

[Click on "Next"] > [Choose a target operating system.] > [Click on "Windows 8".] > [Choose an option to recover your system]

#### ▶Just remove my files

Only personal data and files will be removed, but computer settings will be kept.

#### ▶Fully clean the drive

The drive will be completely restored to factory default settings. It takes more time. > [Click on "Reset" to execute recovery function.]

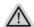

#### Here are what will happen

- All of your personal files and apps will be removed.
- Your PC settings will be restored to factory default settings.

## Remark

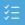

### Advanced options

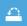

#### System Restore

Use a restore point recorded on your PC to restore Windows.

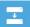

#### System Image Recovery

Recover Windows using a specific system image file.

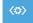

#### **Automatic Repair**

Fix problems that keep Windows from loading.

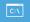

#### Command Prompt

Use the Command Prompt for advanced trobleshooting.

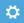

#### **UEFI Firmware Settings**

Change settings in your PC's UEFI firmware.

# **Appendix**

## ■ Warranty & Service:

Warranty and service and related information please refer to the warranty card or GIGABYTE service website as the below link:

http://www.gigabyte.com/support-downloads/technical-support.aspx

## ■ FAQ:

FAQ (Frequent Asked Questions) please refer to the below link: http://www.gigabyte.com/support-downloads/faq.aspx